# REU Modeling Course - Part I Blender Program Introduction

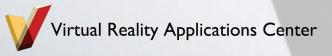

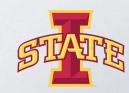

#### Workshop Workflow

- Compare/Introduce CAD Programs and Purposes
- Blender Interface
- Creating/Experimenting With Polygonal Models
- Today's Mini Creation

"Flavors"

# Digital Product Design (DPD)

Concept Design
Marketing
Engineering
Manufacturing

#### **VRAC**

Free-Form Modeling
Design and Modeling
Rendering and Animation

**Other Visualization Format** 

Exchange/Conversion Post Processing

#### CAD

- Design and Modeling
  - Direct modeling
- Scene Rendering and Animation
  - Examples:
    - Cinema 4D
    - 3DS Max
    - Blender
    - Rhinoceros 3D

Free-Form Modeling

#### "Other" Free-Form Modeling

Other Visualization Format

- Conceptual Design: ASDS, SpaceClaim
- Visualization: OpenSceneGraph, Unity, Unreal Engine
- Mesh Edit/Repair: Autodesk Meshmixer, Mesh lab

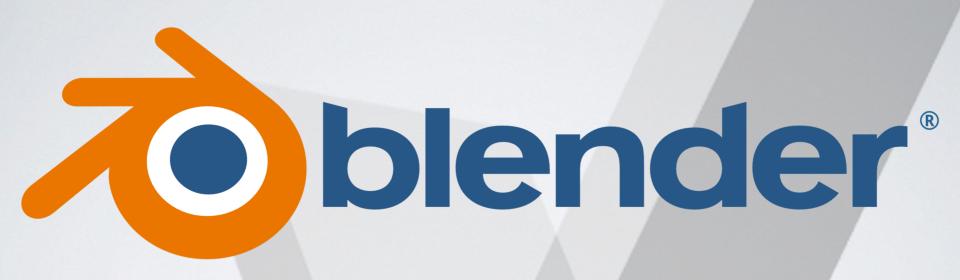

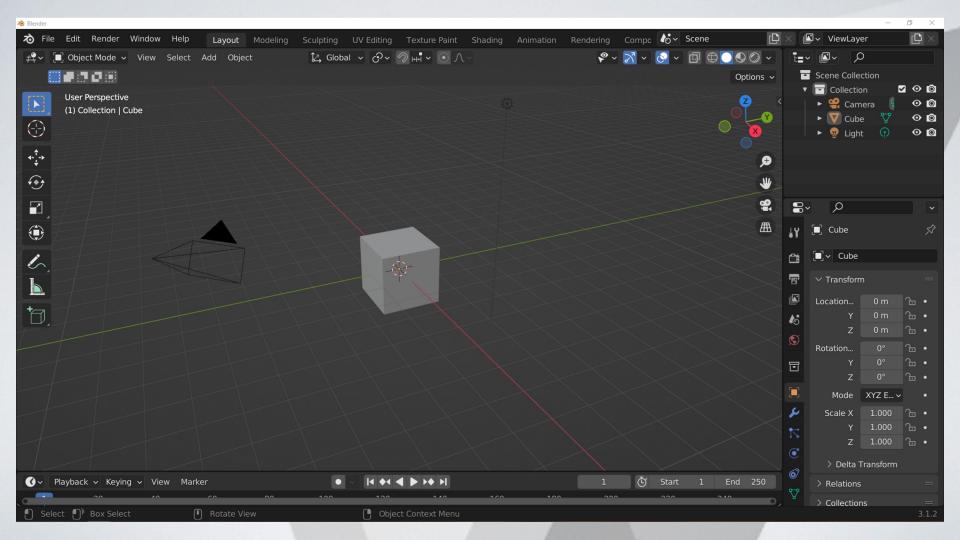

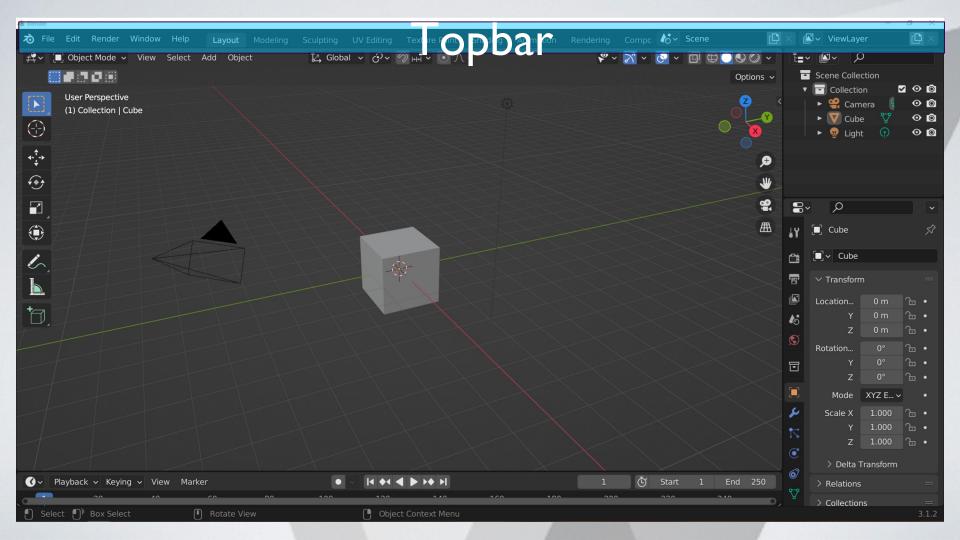

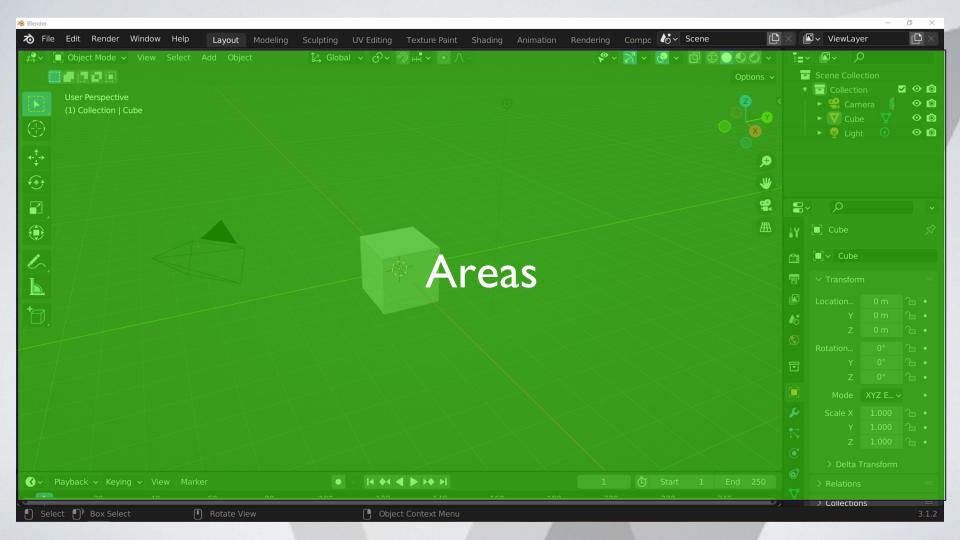

# **Topbar**

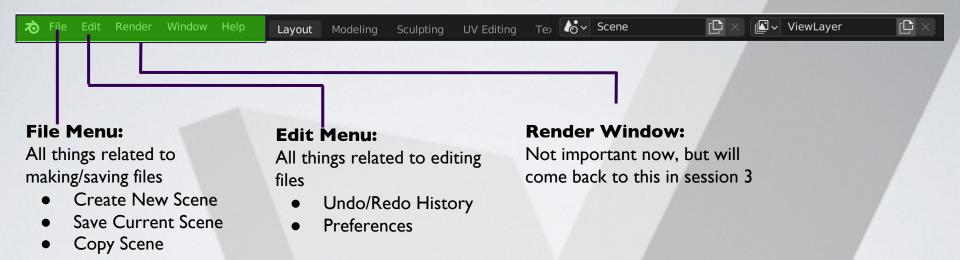

# **Topbar**

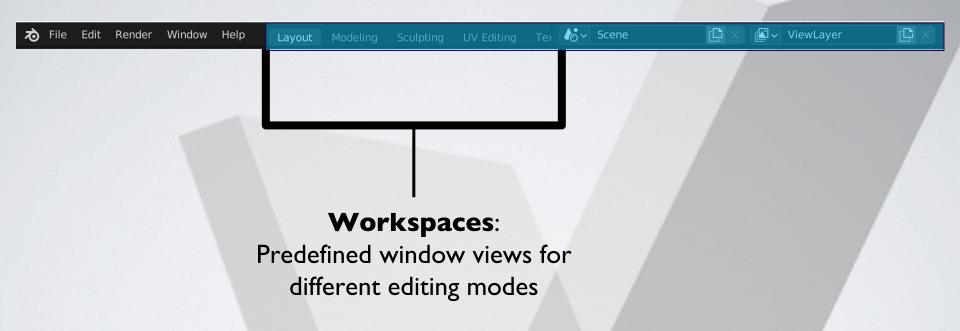

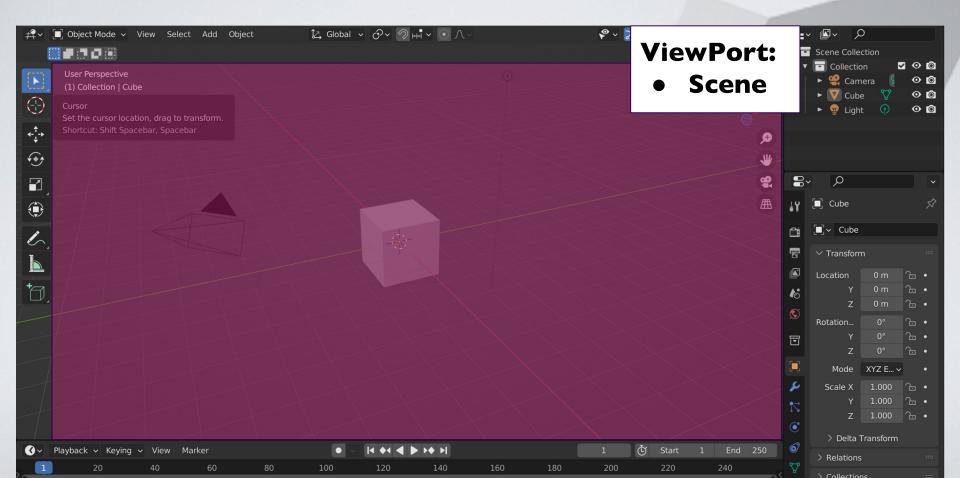

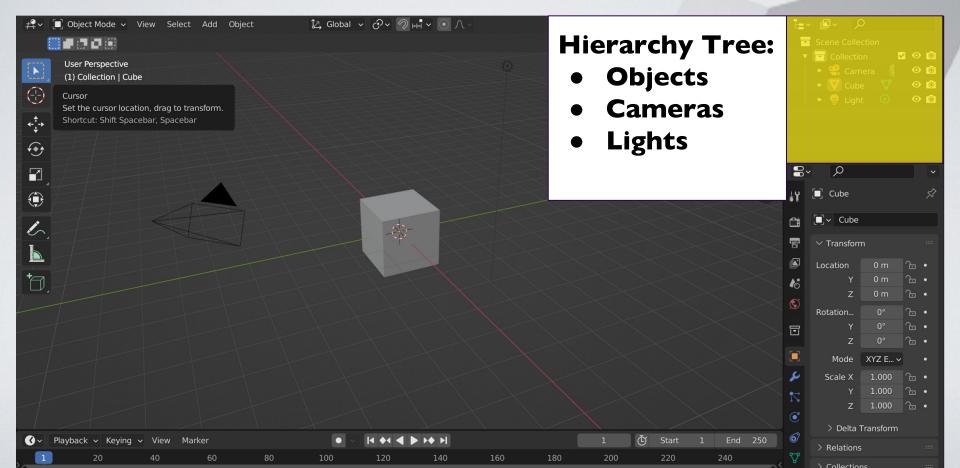

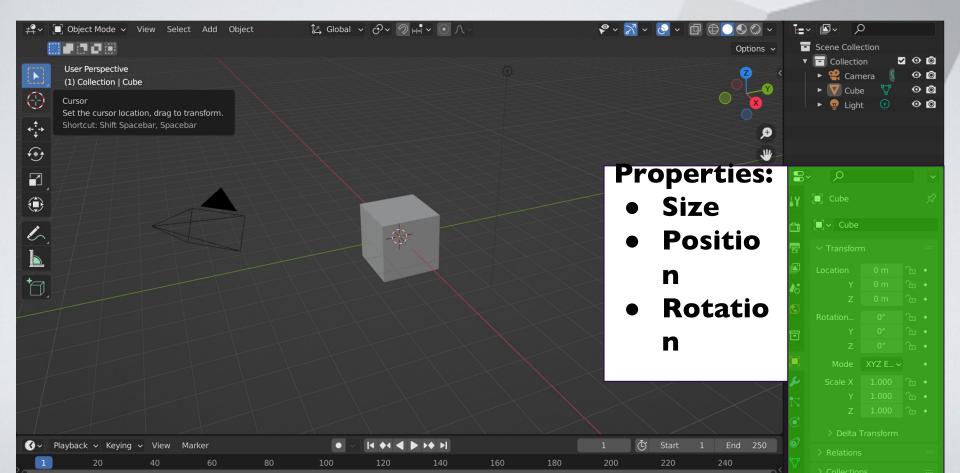

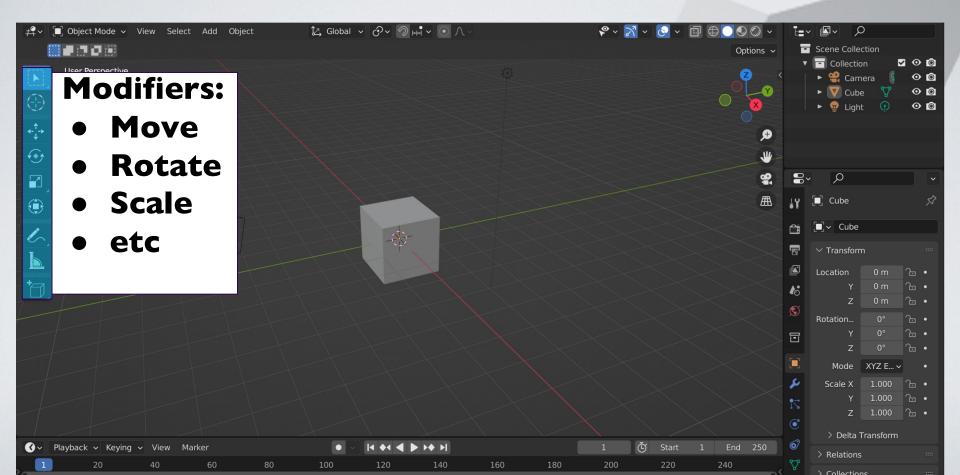

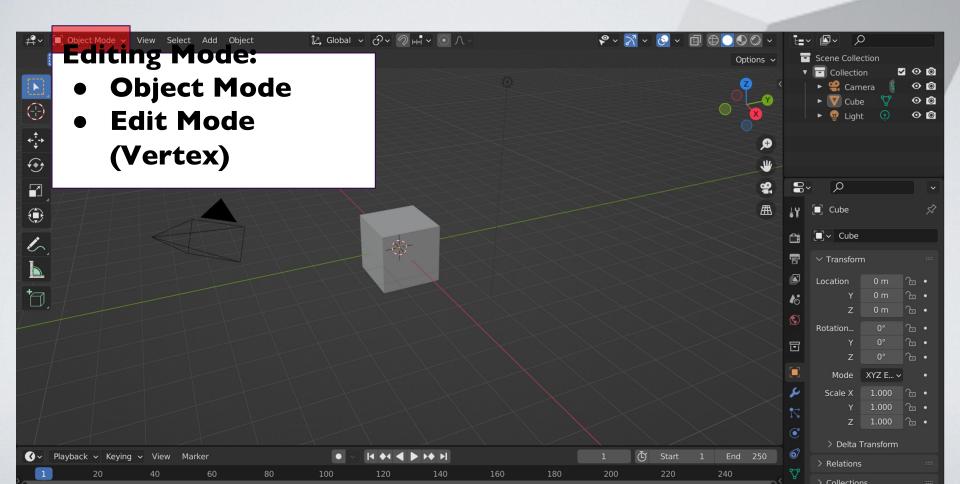

#### **Blender Viewports**

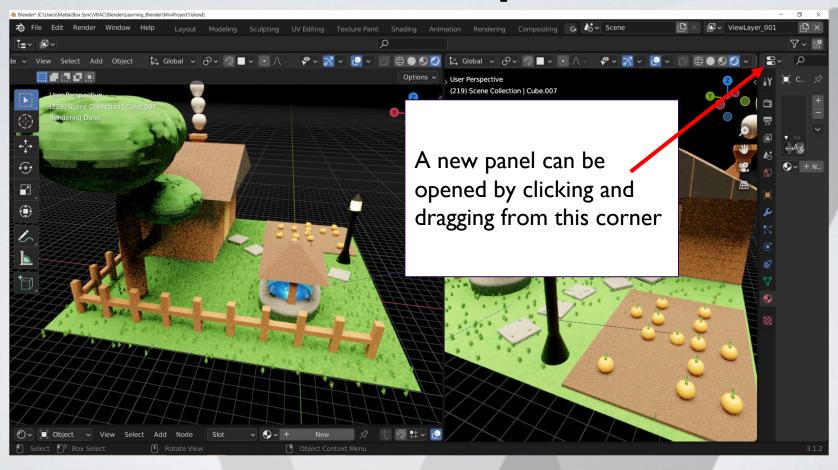

#### **Break Time!**

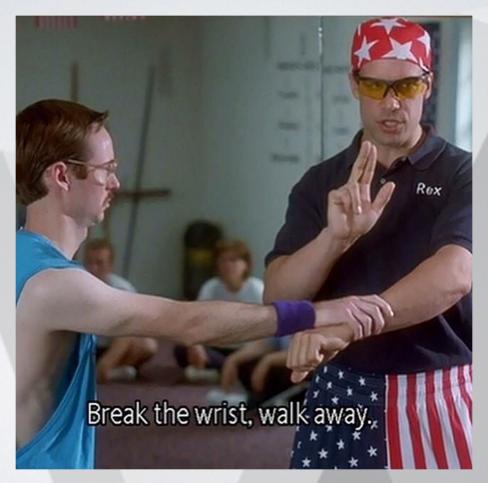

#### **Moving Around in Blender**

(Almost identical to Solidworks)

**Orbit:** Middle mouse click and drag

Traverse: Shift + Middle mouse click and drag

Zoom In/Out: Scroll middle mouse wheel

Select: Left mouse click and drag

#### What is a Mesh?

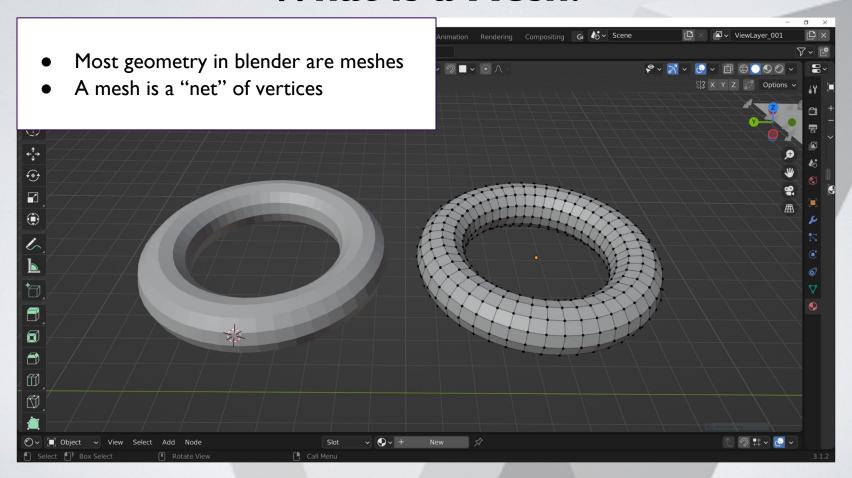

## **Creating Your First Mesh**

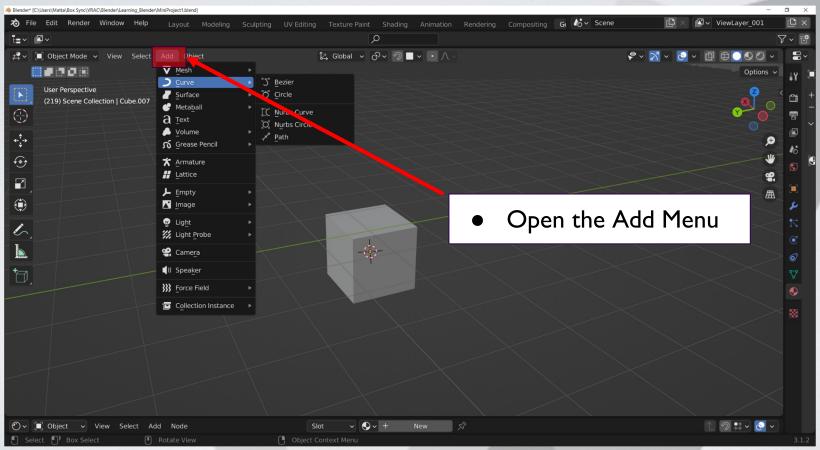

#### **Creating Your First Mesh**

- The "Add Menu" can also be opened with hot keys
- Hotkey: Shift + A
- Add Menu > Mesh > UV Sphere

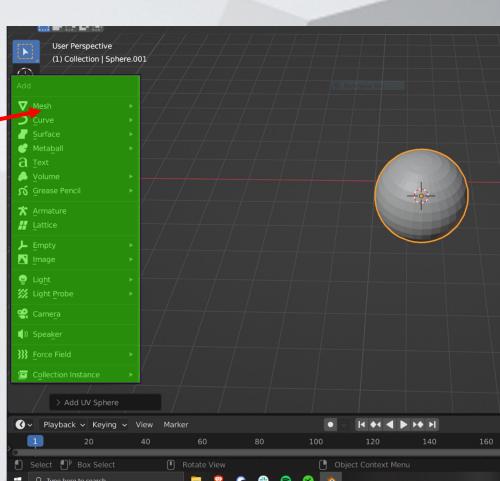

## **Creating Your First Mesh**

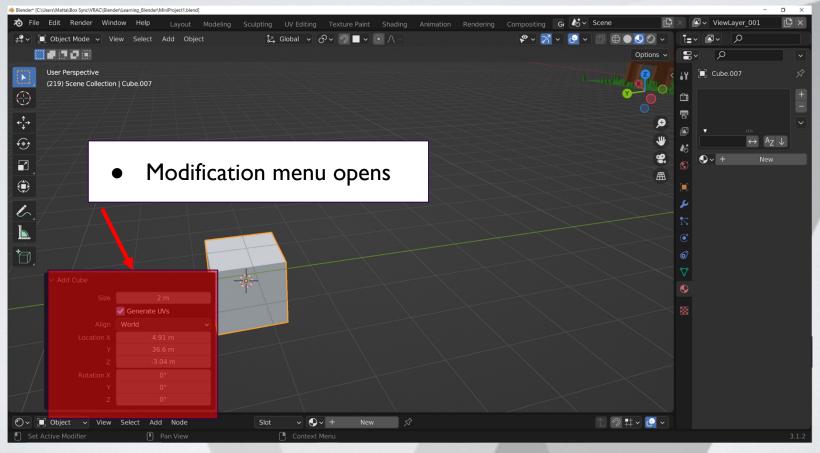

#### **Polygon Models: Primitive Types**

- Polygon Primitives Include: Sphere, cube, cylinder, cone, plane, torus (dontu), prism, pyramide, pipe, helix, sphere, platonic solids.
- Hotkey: Shift + A (opens the add menu)

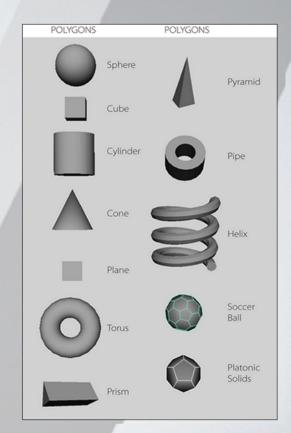

#### **Polygons**

## • NURBS (Non-Uniform Rational B-Spline Surface)

- Less details for the same amount of curvature
- Composed of curves rather than straight lines
- Less flexible when it comes to modeling

#### Polygons

- This course deals almost entirely with Polygons
- Used more frequently than NURBS
- "Curves" are composed of many small straight lines.

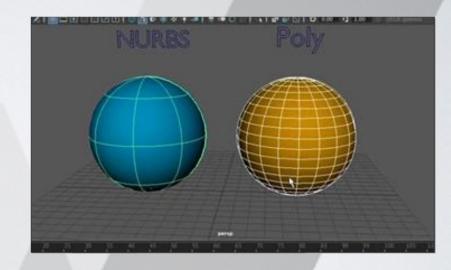

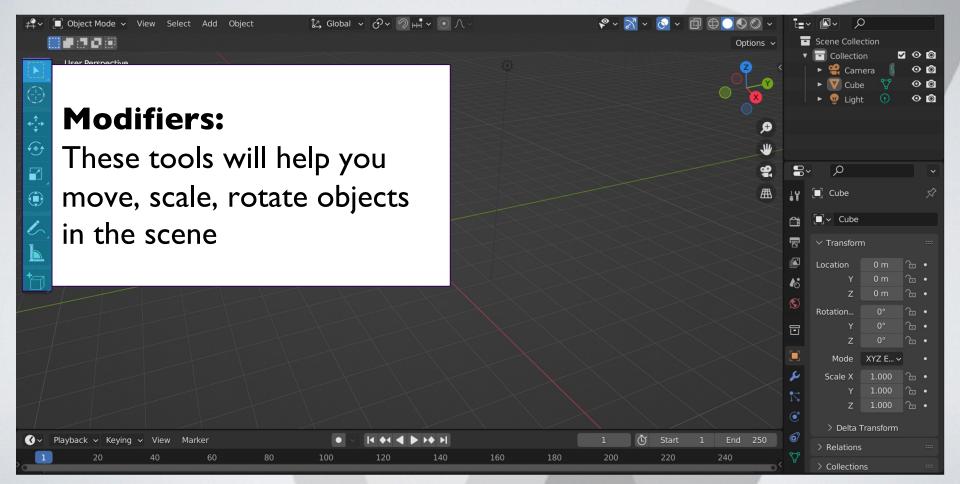

#### **Modifying Your Mesh**

- Move:
  - Hotkey: G
- Scale:
  - Hotkey: S
- Rotate:
  - Hotkey: R
- Duplicate:
  - Hotkey: Shift + D
- Restrict Modification:
  - o To move, scale, etc along specific axis:
  - Modifier followed by x/y/z (depending on axis you want to modify)

#### **Scaling Example:**

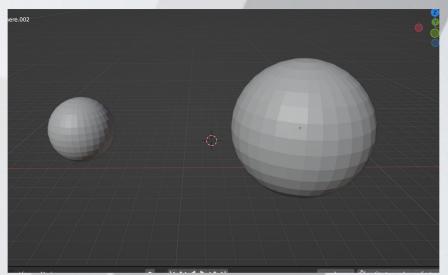

## **Snapping**

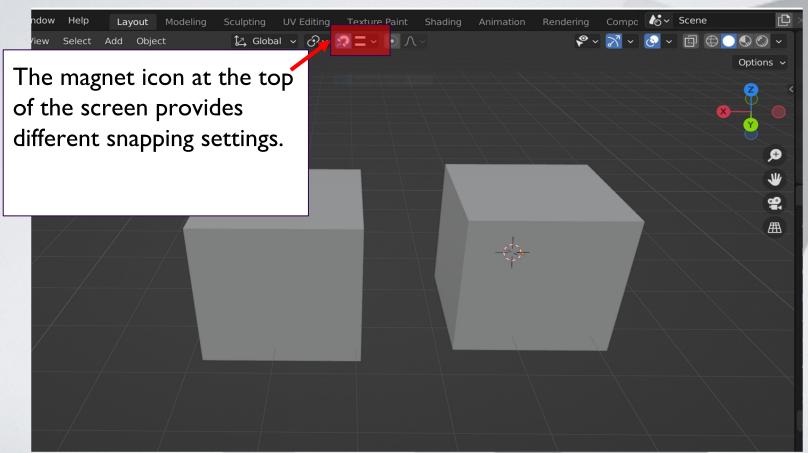

**Snapping** 

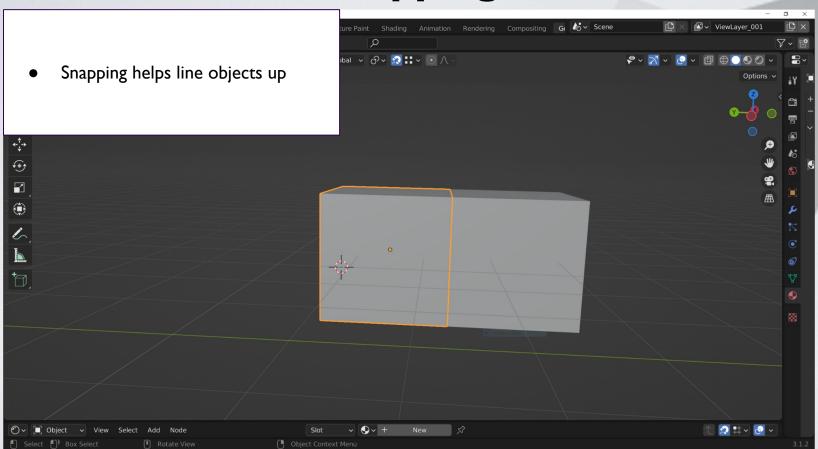

#### **Modifying Vertices**

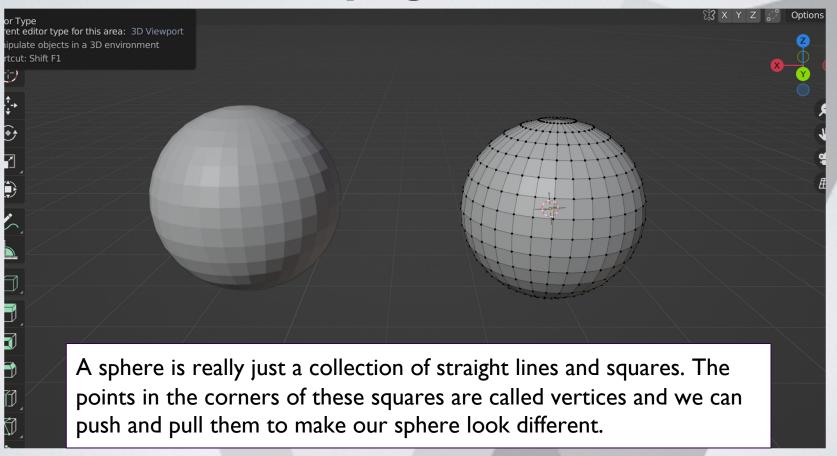

# **Vertex Editing:**

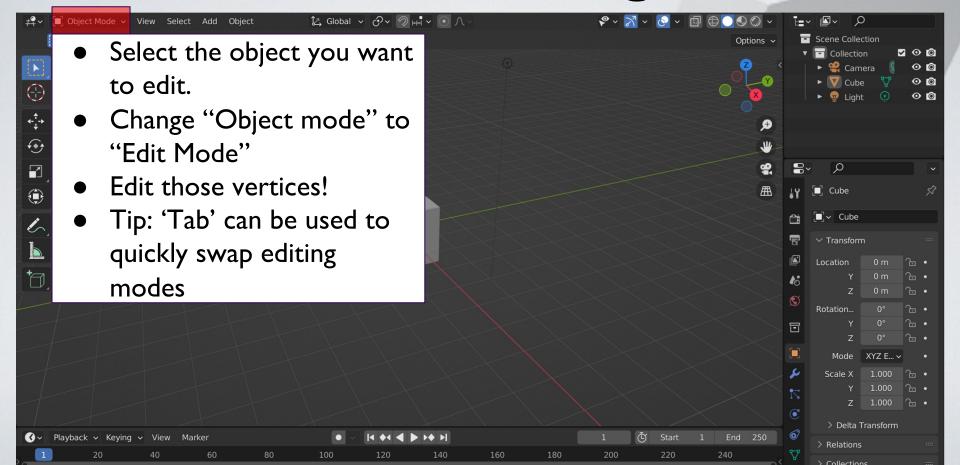

#### **Break Time!**

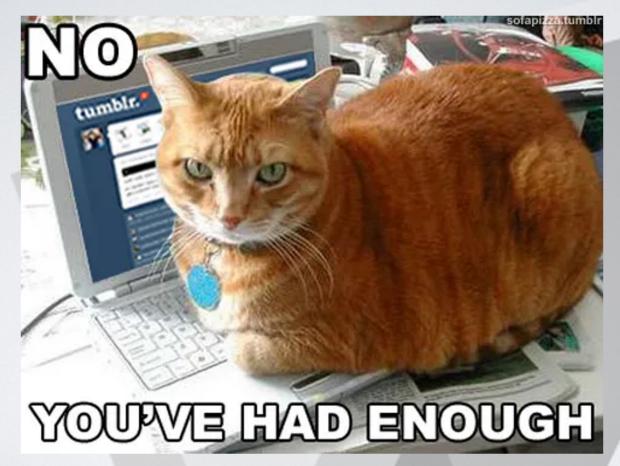

#### **Vertex Mini Activity**

#### **Mini Activity**

- This cat face started out as just a sphere
- Edit a standard mesh shape into something fun
- Questions:
  - What happens if a vertex is deleted?
  - Can you add a vertex back once it is deleted?
  - What if you want more vertices?

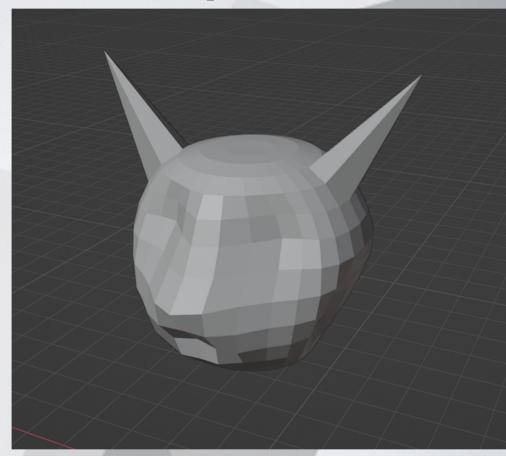

#### **Vertex Mini Activity (Bonus)**

What if you wanted to smooth out your shape? How would you do that?

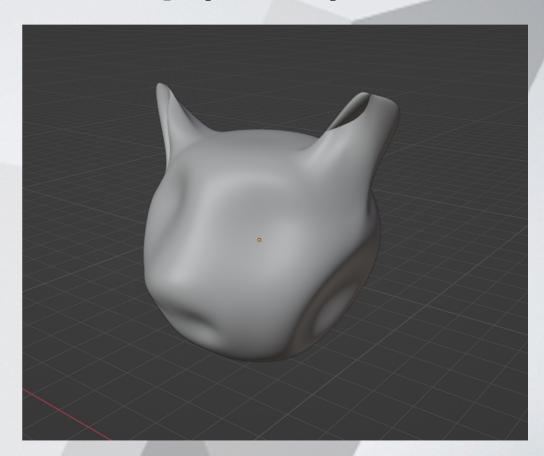

#### **Today's Mini Creation**

#### **Stage I: 3 Objects**

- Create a building
  - House
  - Shed
- Landscape/ground
- Yard feature
  - Wagon
  - Tree/bush

#### **Stage II: 2 Objects**

- Landscaping feature
  - Rocks
  - Walking path
- Details to building:
  - Door
  - Roof

#### **Stage III: 2 Objects**

- More details
  - Cow
  - Water well
- Details to building:
  - Windows
  - Chimney

## **Today's Mini Creation Inspiration**

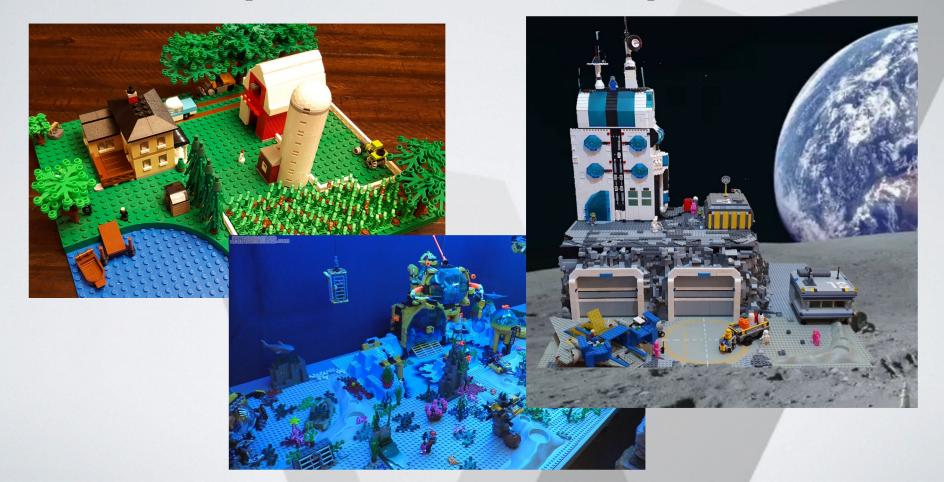